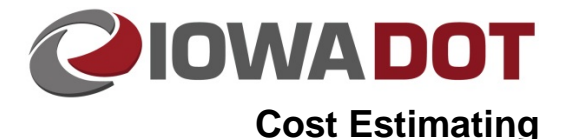

## **Preliminary Review of Bid Items**

**iPDWeb Cost Estimating Manual Chapter 6 Bid Items** Originally Issued: 08-16-19 Revised: xx-xx-xx

After bid items have been added to the estimate (See Chapter **6A-1** Add Items Individually and Chapter **6B-1** Add Specialty Bid Items), bid items should be reviewed, quantities verified, and then they can be priced using the software. Pricing should be reviewed by the estimator to verify the price for items of significant value and check that items have sufficient data samples. Any items requiring additional analysis can be dug into deeper using the Item Trend Lookup Tool (See Chapter **6C-1** Item Trend Lookup).

This chapter contains the following sections:

[Preliminary](#page-0-0) Review of Bid Items: Explanation of how to review bid items

## <span id="page-0-0"></span>**Preliminary Review of Bid Items**

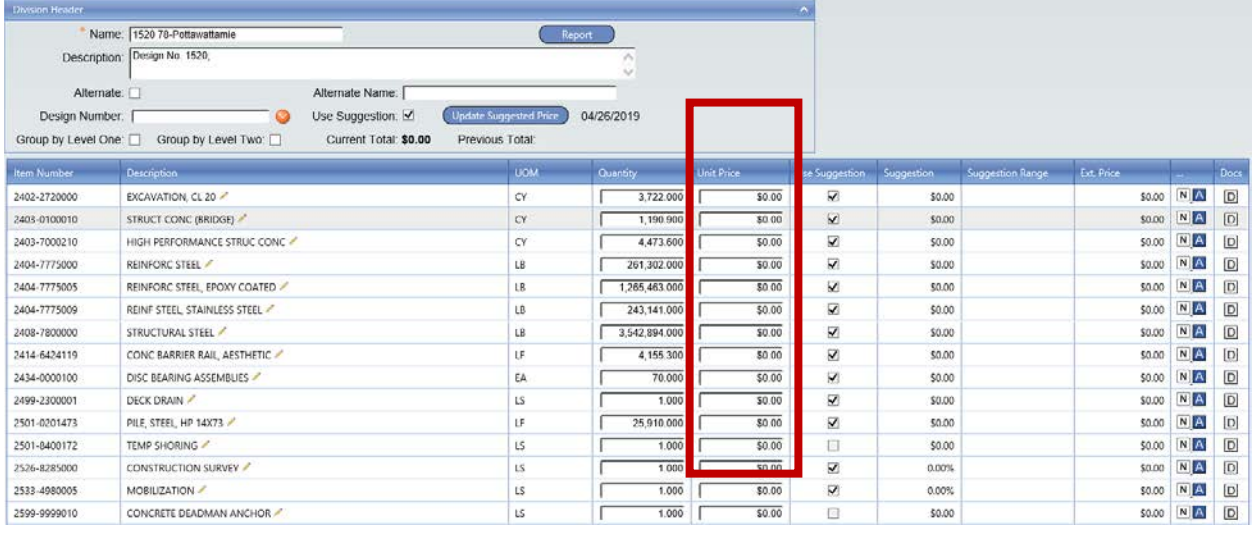

Once the bid item list has been created, **verify** that each bid item has a quantity. Items with zero quantity will not calculate a total price.

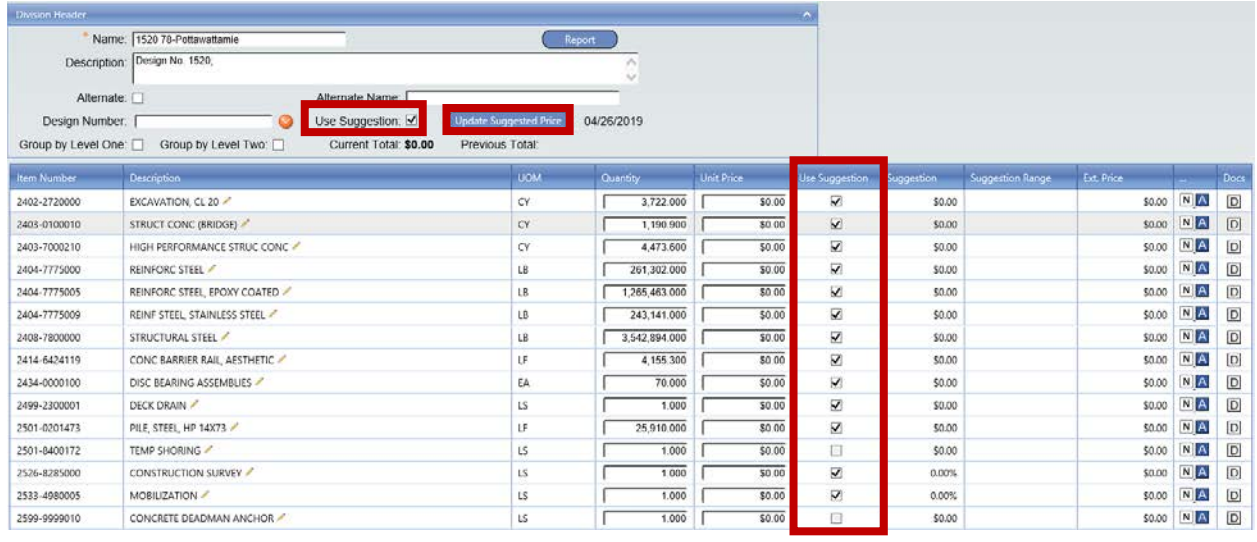

Make sure the **"Use Suggestion" box is checked**. Note: toggling the global checkmark causes all boxes for the bid items in the "Use Suggestion" column to likewise check or uncheck. Once the bid items are checked click on the "Update Suggested Price" button. The program will now run a pricing calculation based on the project trend filters.

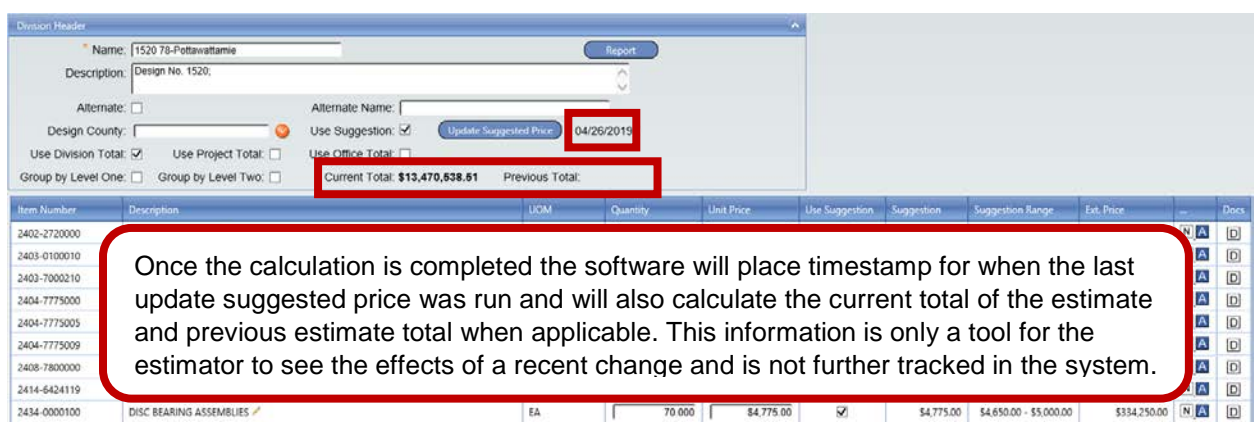

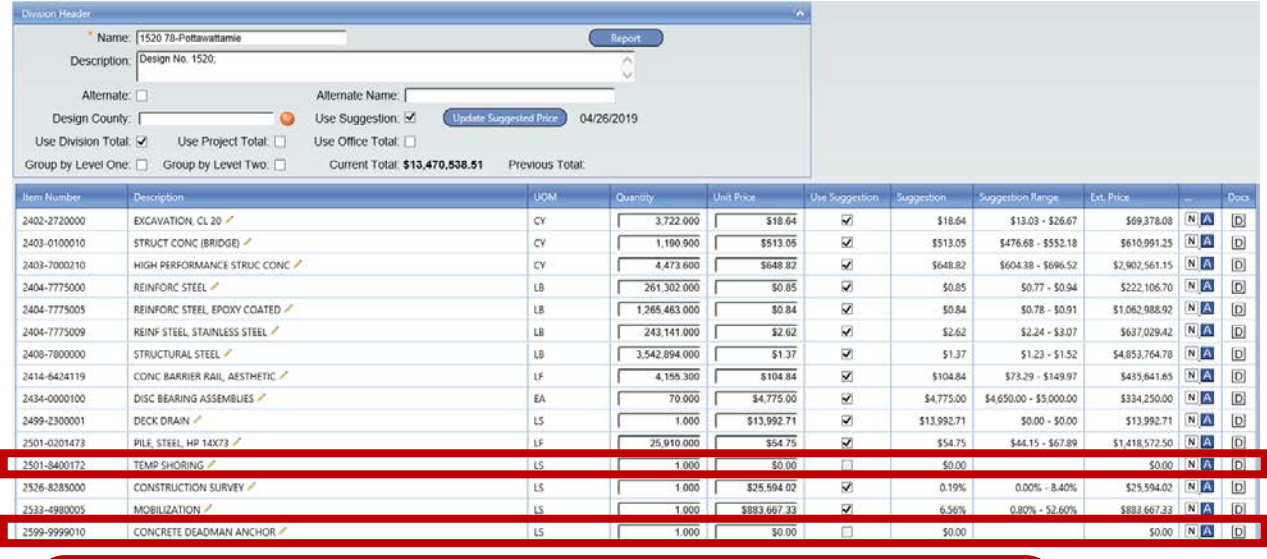

Some bid items will have grayed out boxes and are unable to be selected in the use selection column. This is mainly limited to lump sum items or bid items that fall in the 2599-category. These items vary greatly in design parameters for each project and will need to be estimated separately based on the actual design.

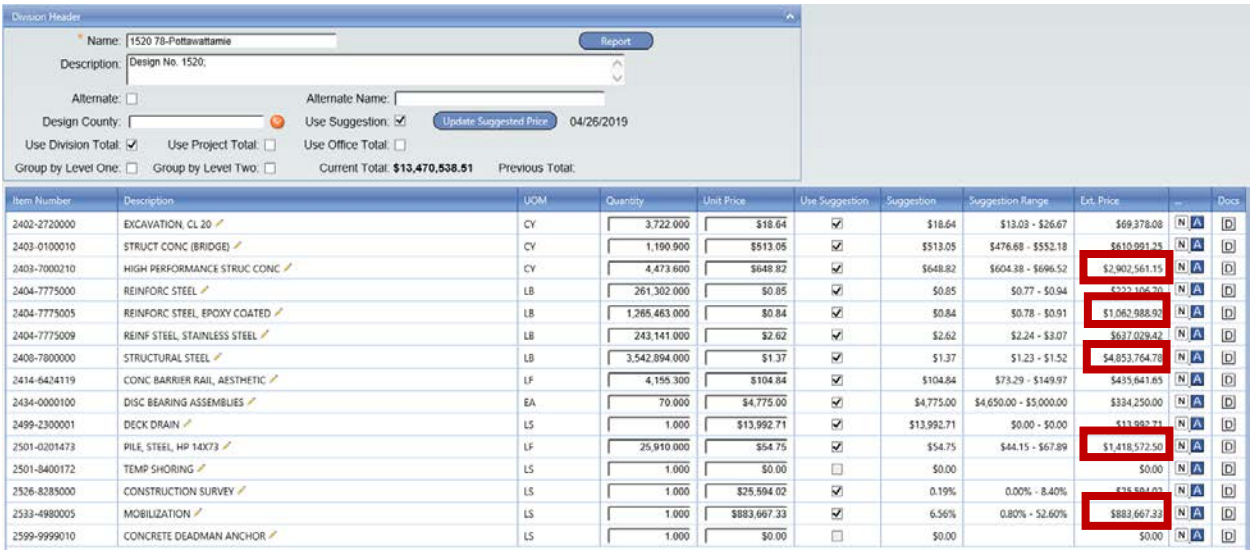

When reviewing pricing, it is important to spend the most time on the items that have the greatest impact on cost in the estimate. Usually around 20% of the items compose 80% of the cost and are the items that need to be looked at closer. In this scenario, the items highlighted above contain approximately 83% of the cost of the estimate. These items should be analyzed first and fine-tuned, before moving on to the remaining bid items. A review of the Item Trend Lookup should be a part of the detailed analysis of any of the bid items See Chapter **6C-01** for details on the Item Trend Lookup.

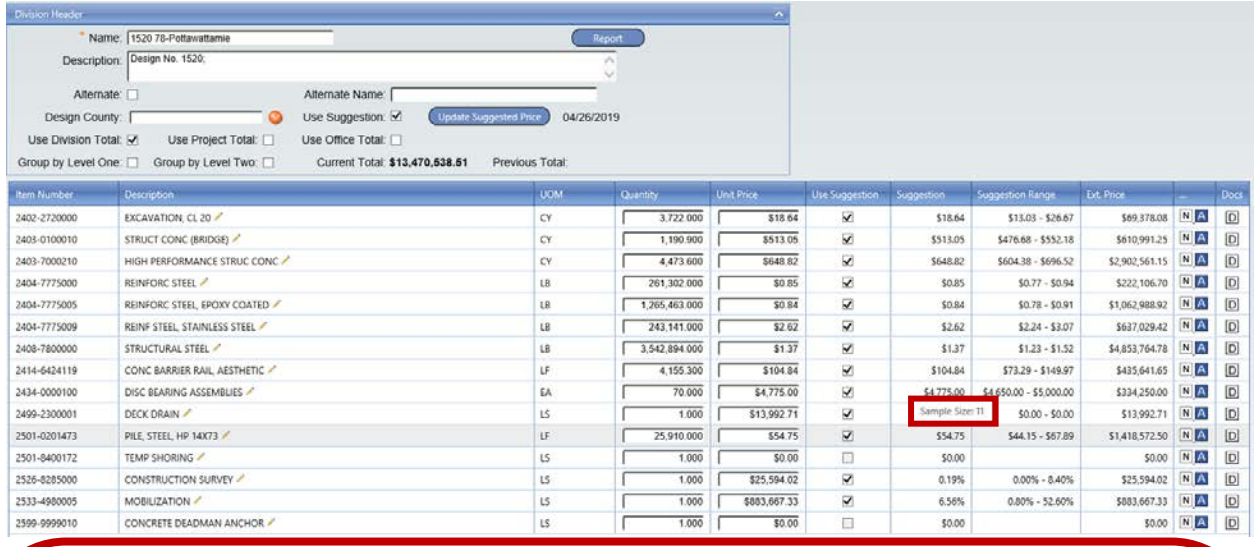

When reviewing pricing there are a few ways to quickly identify items that will need to be looked at closer. The first involves checking the sample size for the calculated pricing. This can easily be done by **holding the mouse cursor above the unit price** in the suggestion column. A popup will appear showing the sample size for the bid item. As a best practice, a minimum of 10 samples are required for valid unit price however, a more accurate price can be obtained with higher samples.

Another way to locate item pricing that will require closer observation is by reviewing the values in the suggestion range. The high and low range should be somewhat close. When a greater difference in high and low value are shown then there is likely not enough samples or a large variance in the sample unit prices. In these scenarios it is best to analyze the item lookup calculation and modify the item filters to increase the sample size. In order to do, this **right click** on the bid item in question and select "Item Trend Lookup" (See Chapter **6C-1** Item Trend Lookup). A detailed breakdown of the Item Trend Lookup screen can be found in the section below.

## **Chronology of Changes to iPDWeb Manual Section:**

## **6D-1 Preliminary Review of Bid Items**

DATE 08-16-2019

New.

DATE Revised

**Description**